# **De aarde op je handen** – video les

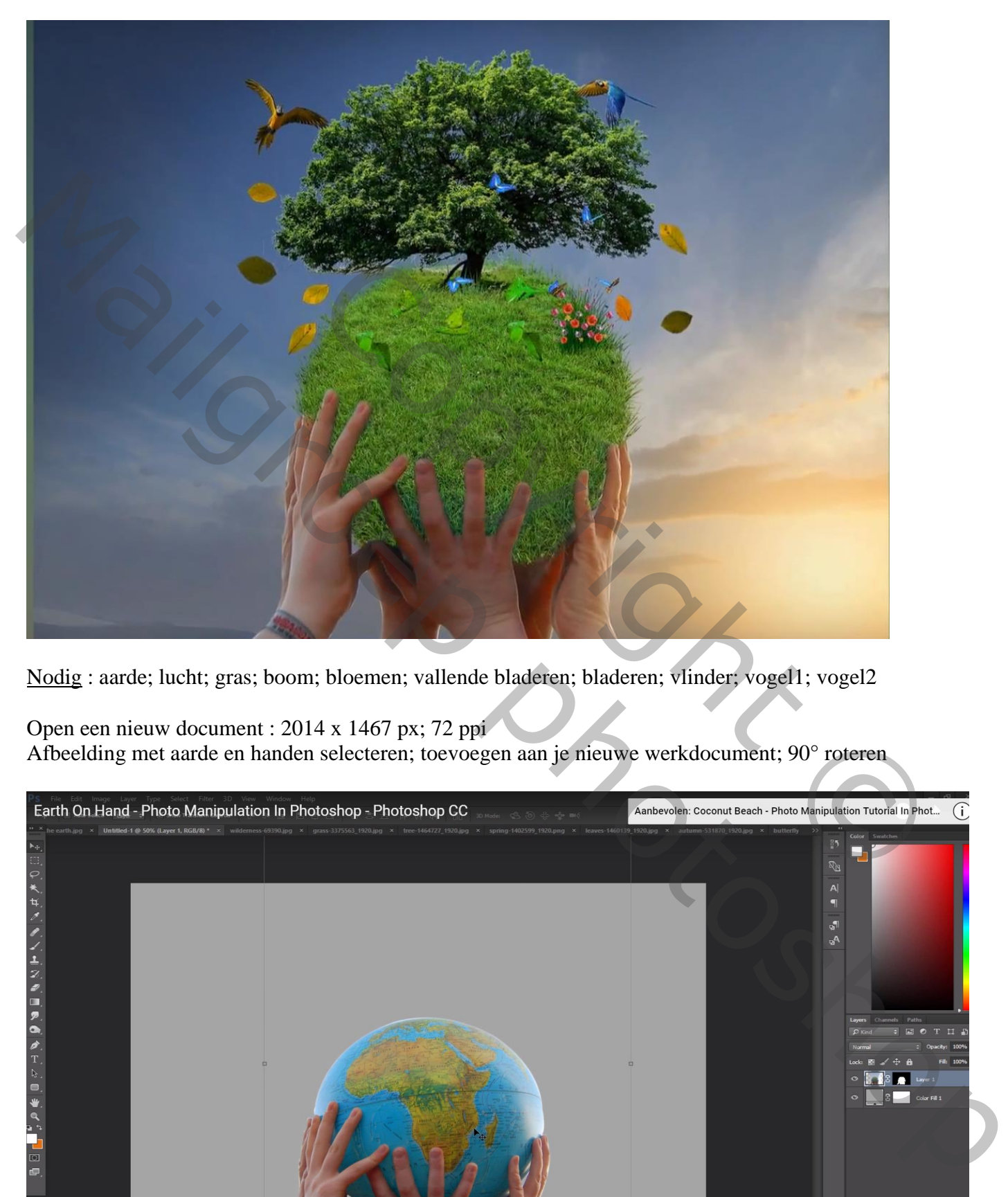

Nodig : aarde; lucht; gras; boom; bloemen; vallende bladeren; bladeren; vlinder; vogel1; vogel2

Open een nieuw document : 2014 x 1467 px; 72 ppi Afbeelding met aarde en handen selecteren; toevoegen aan je nieuwe werkdocument; 90° roteren

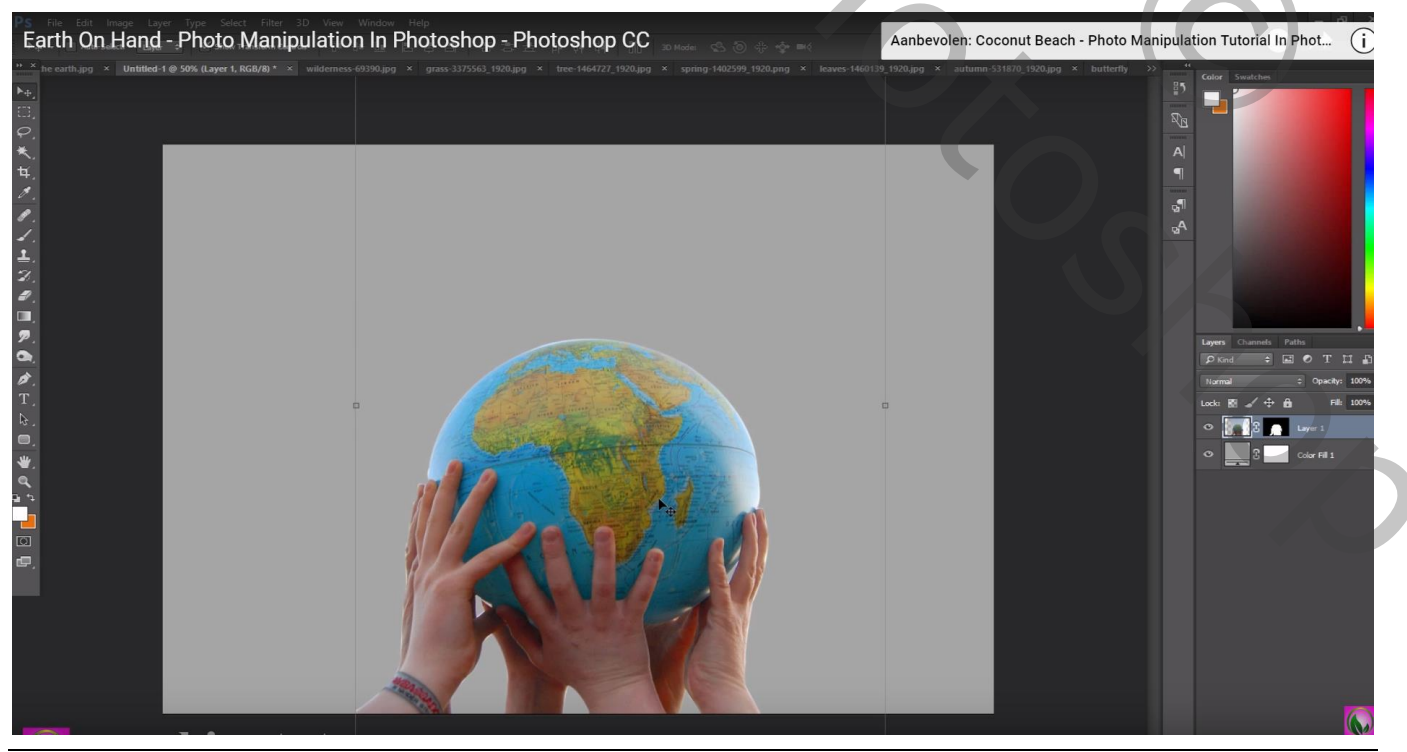

Aarde op je handen – blz. 1 Vertaling T

# Earth On Hand - Photo Manipulation In Photoshop - Photoshop CC  $\bullet \rightarrow$  $R_{\odot}$  $\begin{array}{c}\nA \\
T\n\end{array}$

De "lucht" toevoegen onder vorige afbeelding; grootte aanpassen

"gras" boven de aardbol plaatsen; Uitknipmasker; dekking voorlopig op 50% Laagmasker; gras boven de handen beschilderen met hard zwart penseel

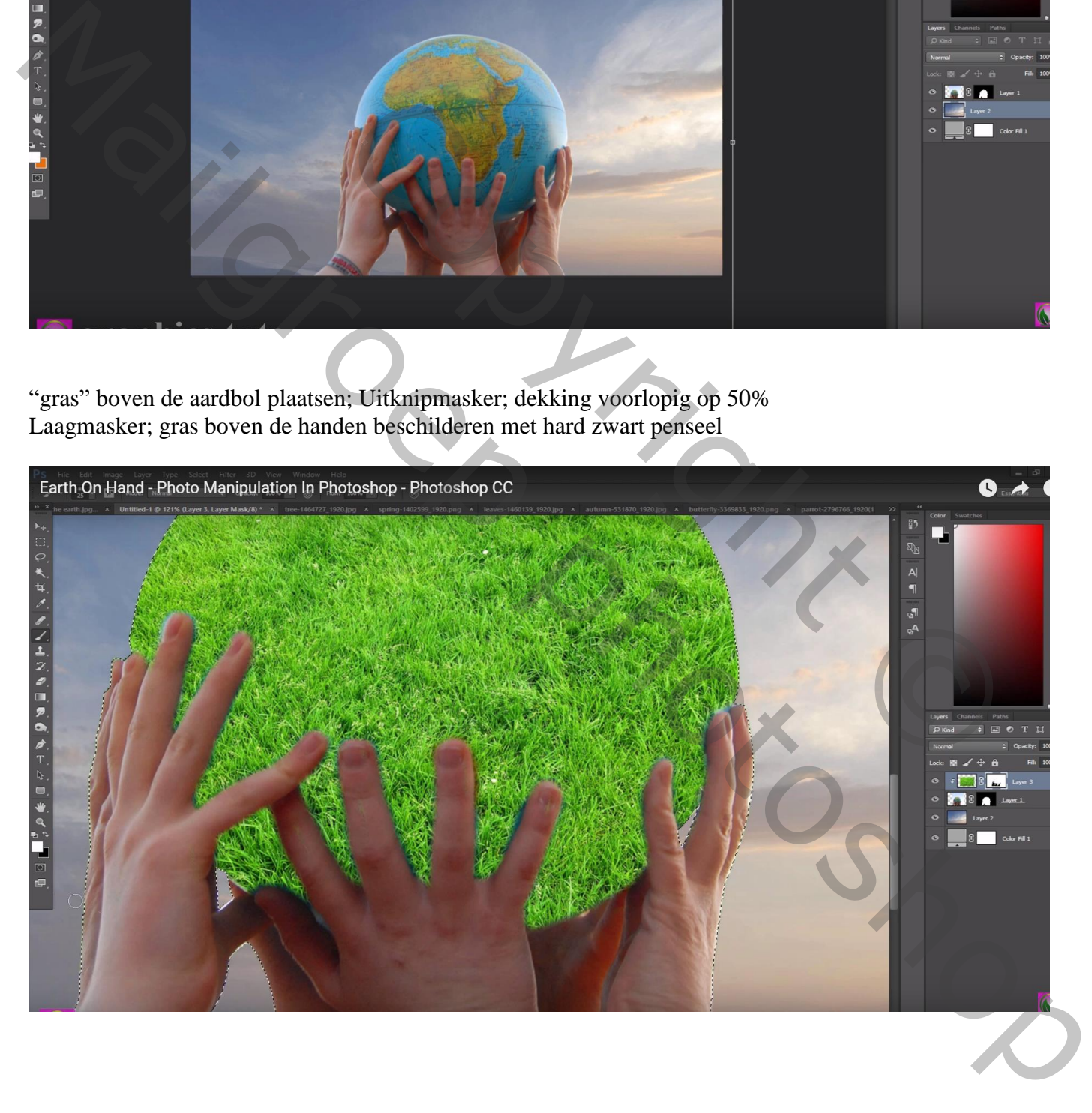

### Groot zwart penseel; lage dekking; nog rond de bol schilderen

Earth On Hand - Photo Manipulation In Photoshop - Photoshop CC  $\bullet \rightarrow$ P  $\begin{array}{c}\nA \\
\P\n\end{array}$ **19**<br>94

Afbeelding met "boom" openen; blauwe kanaal dupliceren; Niveaus aanpassen, klik Ctrl + L : 155 ; 1,00 ; 203 ; selectie laden van dit kanaal; terug naar RGB

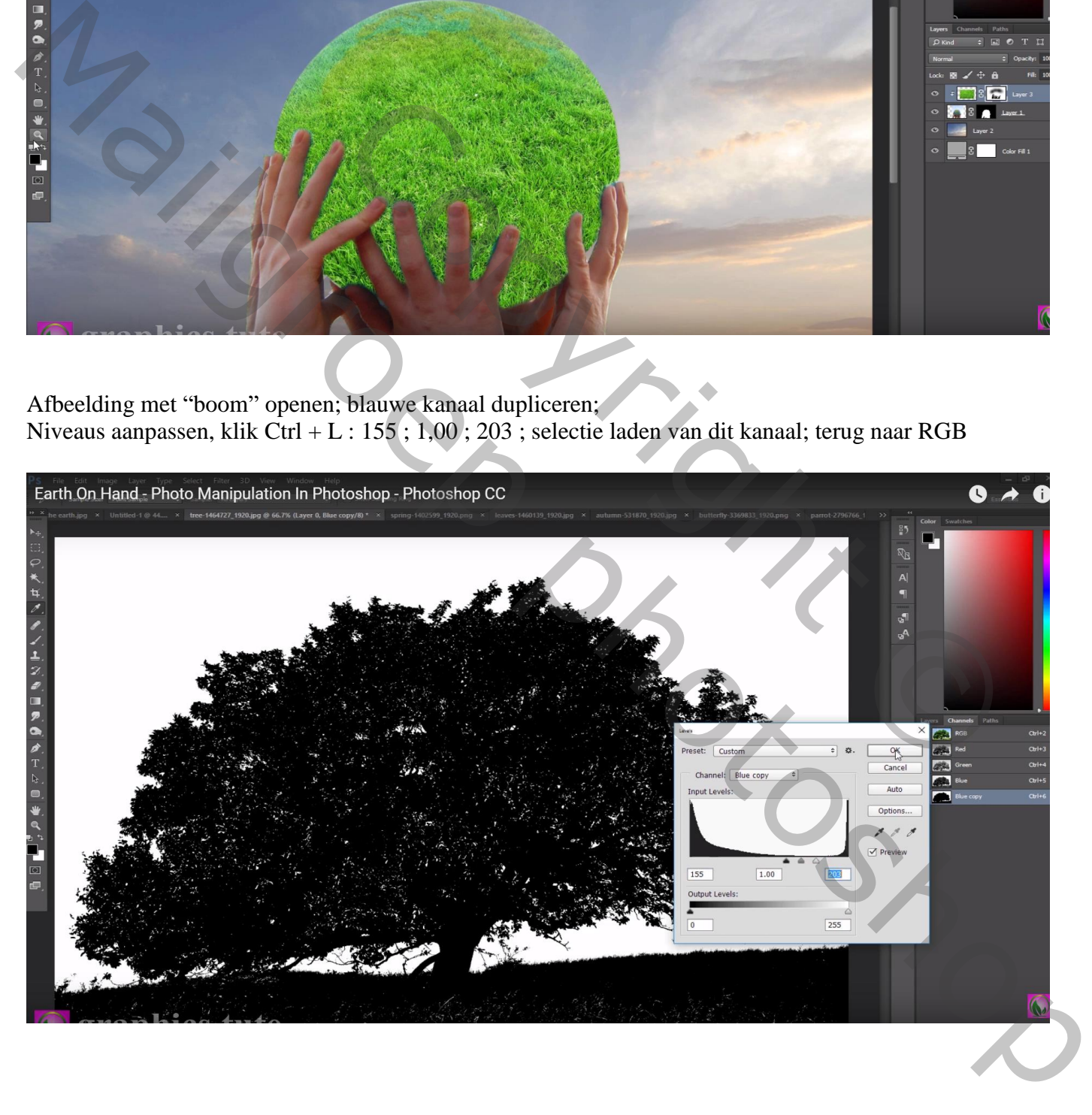

### Lagen palet ; selectie omkeren; laagmasker toevoegen De "boom" boven op de bol plaatsen ; gras verwijderen onder de boom

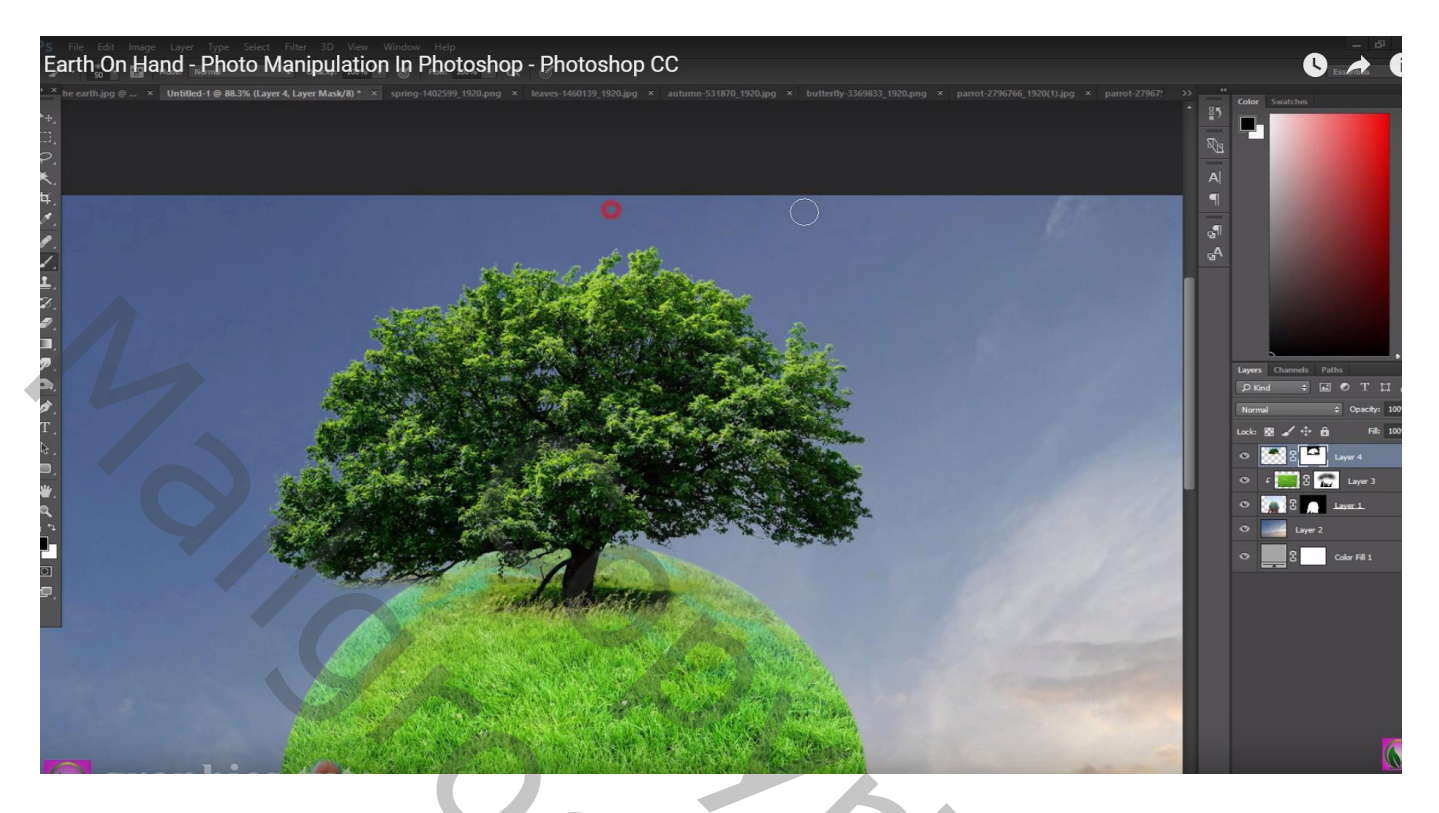

Afbeelding met "aarde" activeren; gras penseel; penseel regelmatig roteren; rondom de bol schilderen met witte voorgrondkleur

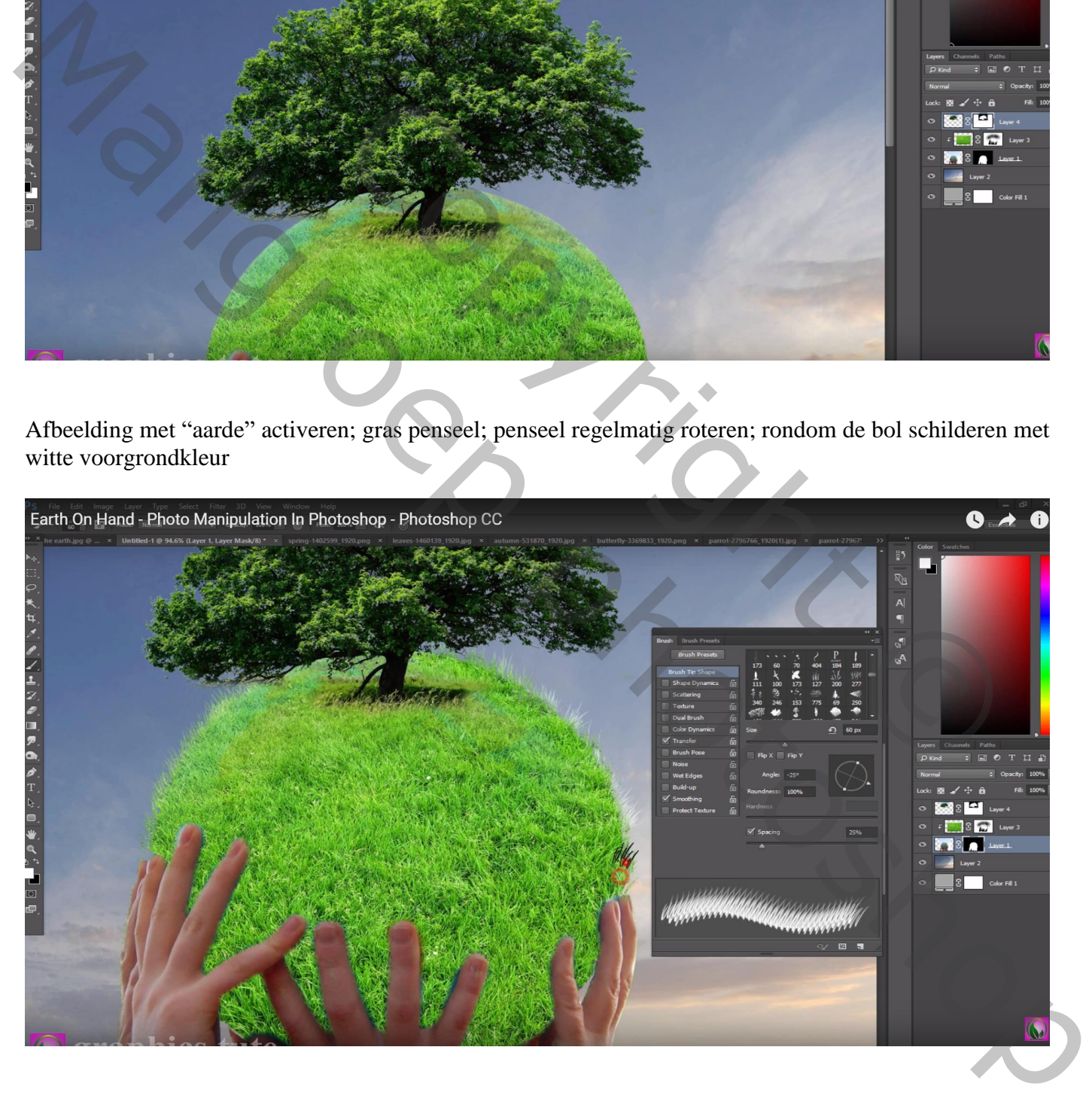

## "bloemen" op het gras plaatsen; laagmasker; graspenseel gebruiken onderaan de bloemen

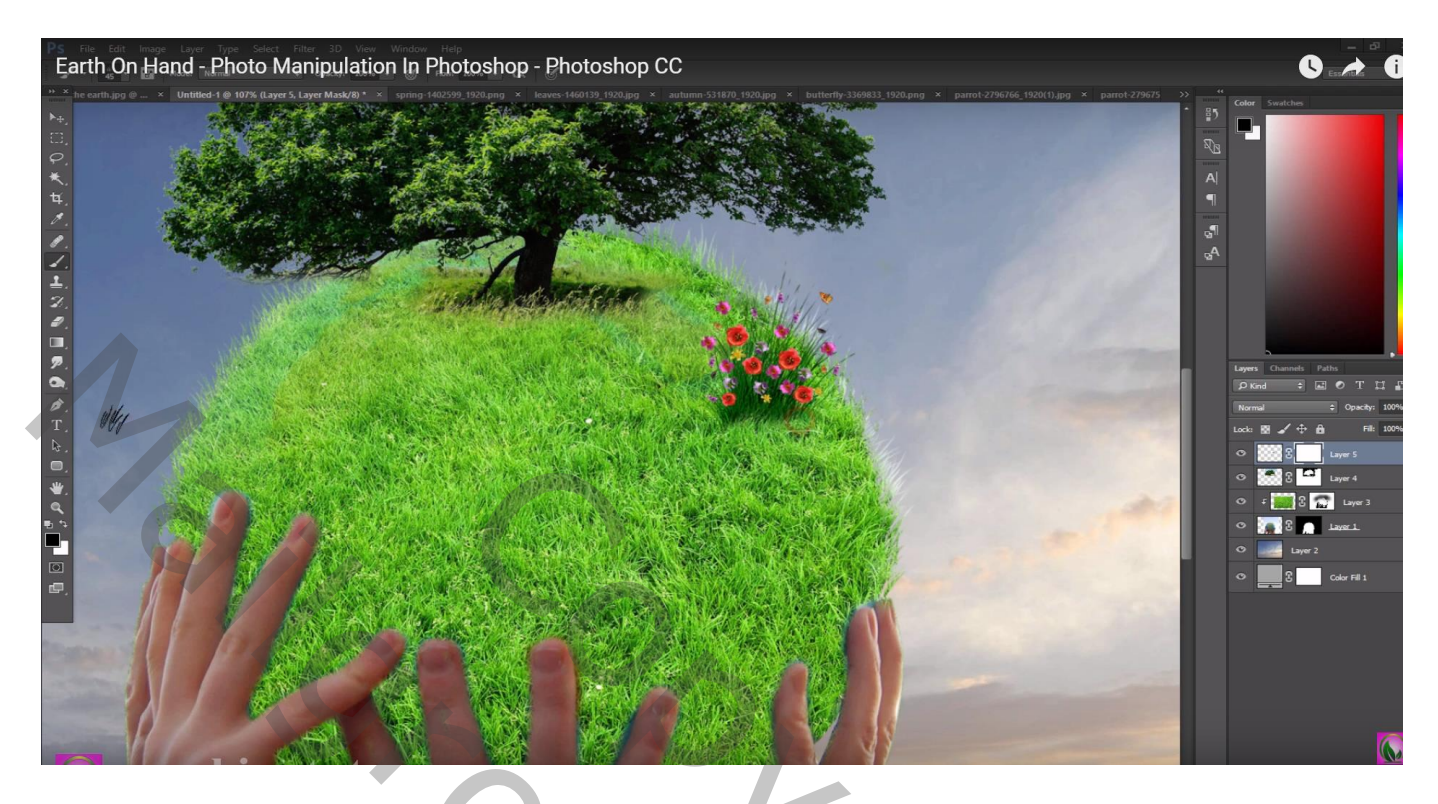

Enkele bladeren (6) selecteren van afbeelding "bladeren"; groeperen

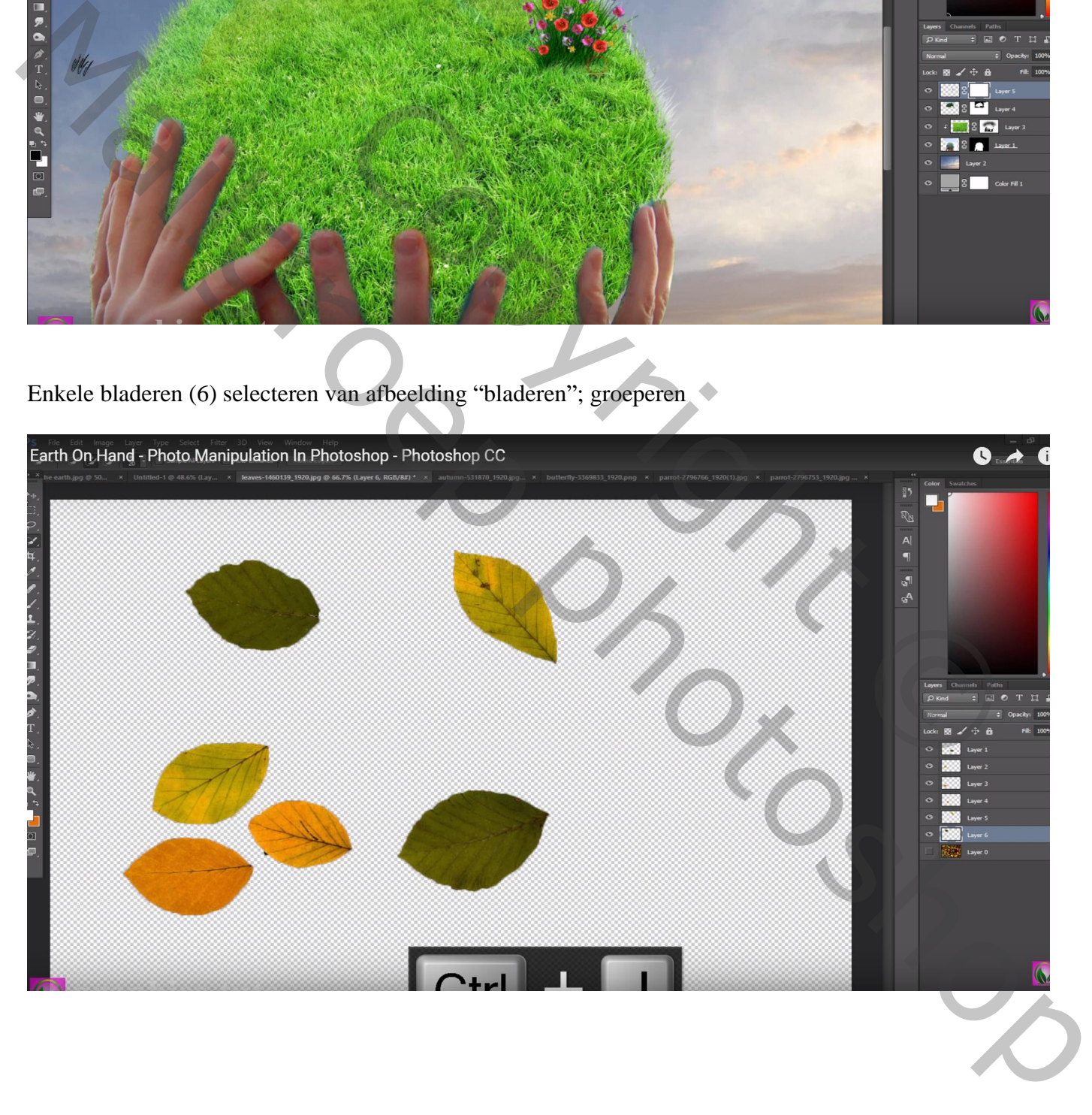

### Deze groep "bladeren" toevoegen aan je werk document; bladeren verkleinen; mooi ordenen

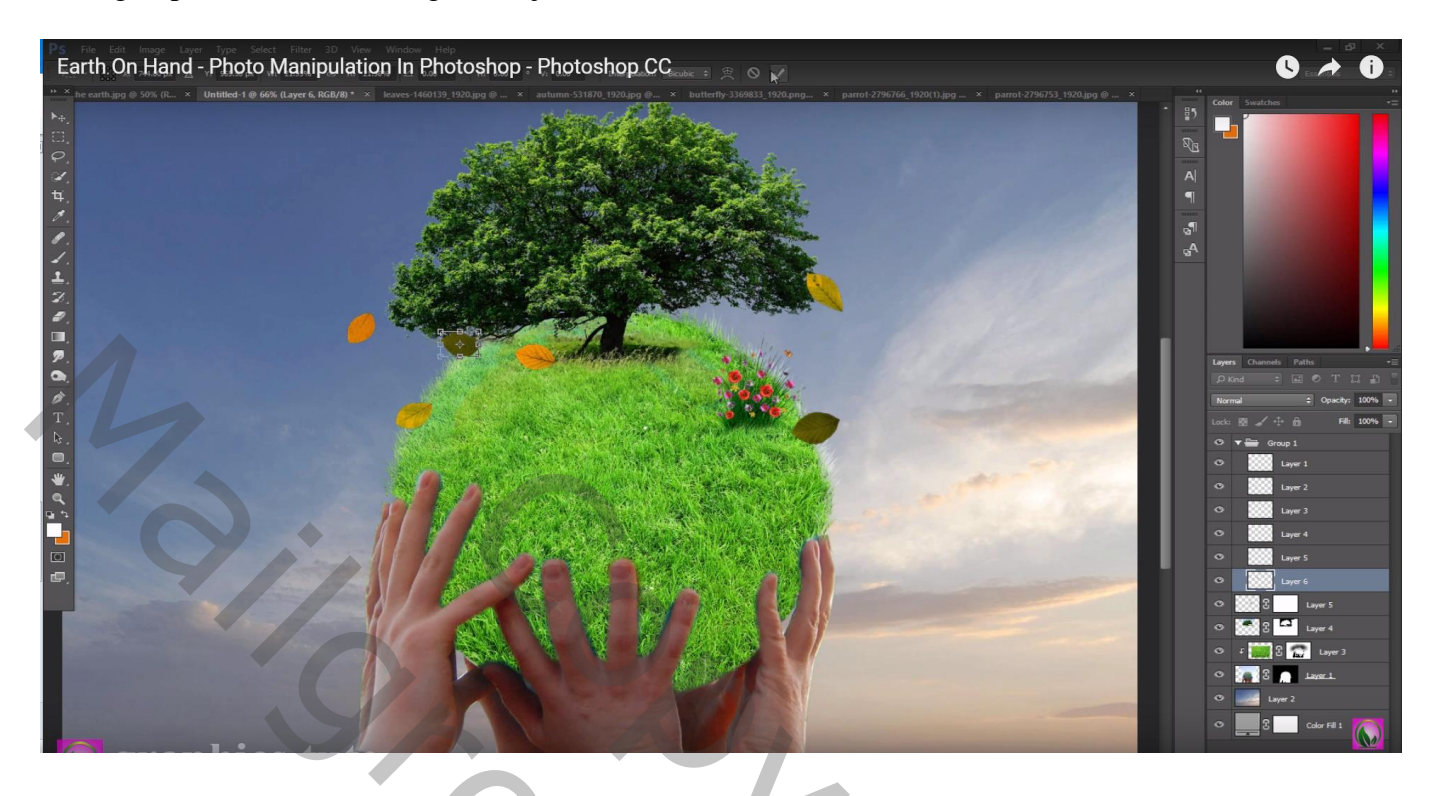

Zelfde op afbeelding "vallende bladeren"; selecteren; groeperen

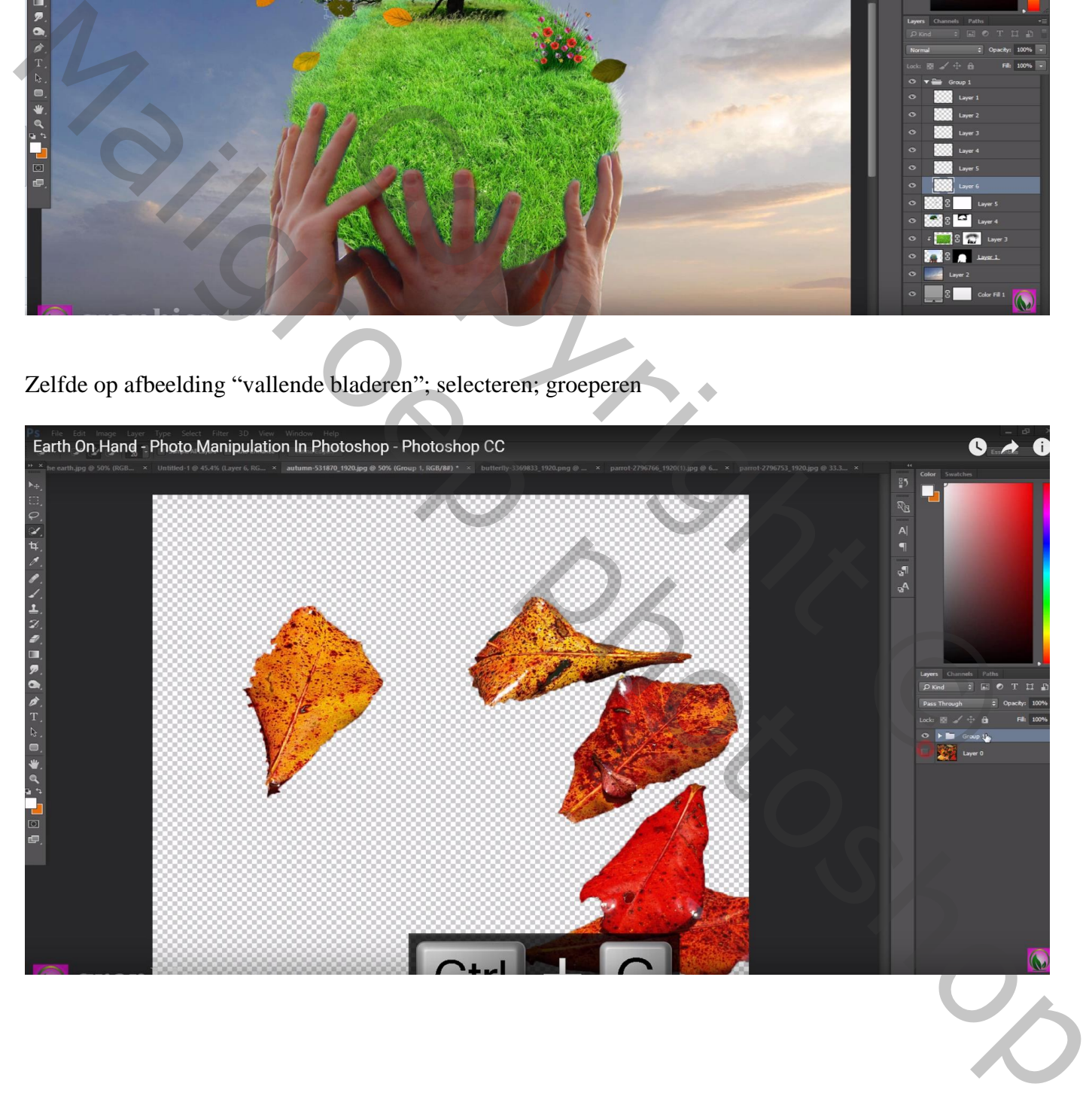

### De nieuwe groep toevoegen; bladeren verkleinen en ordenen

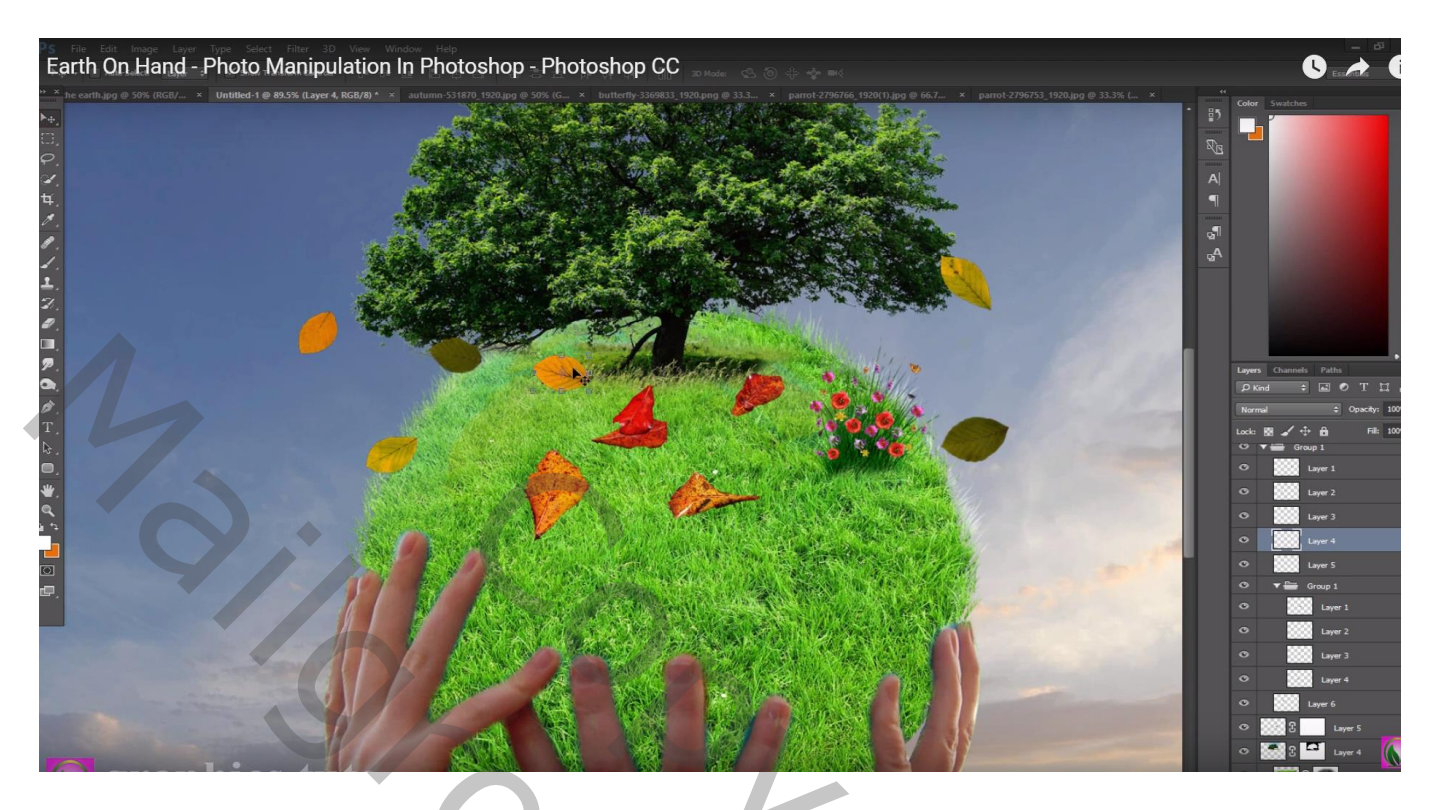

Boven deze tweede groep een Aanpassingslaag 'Kleurtoon/Verzadiging' : 70 ; 15 ; -9 ; Uitknipmasker

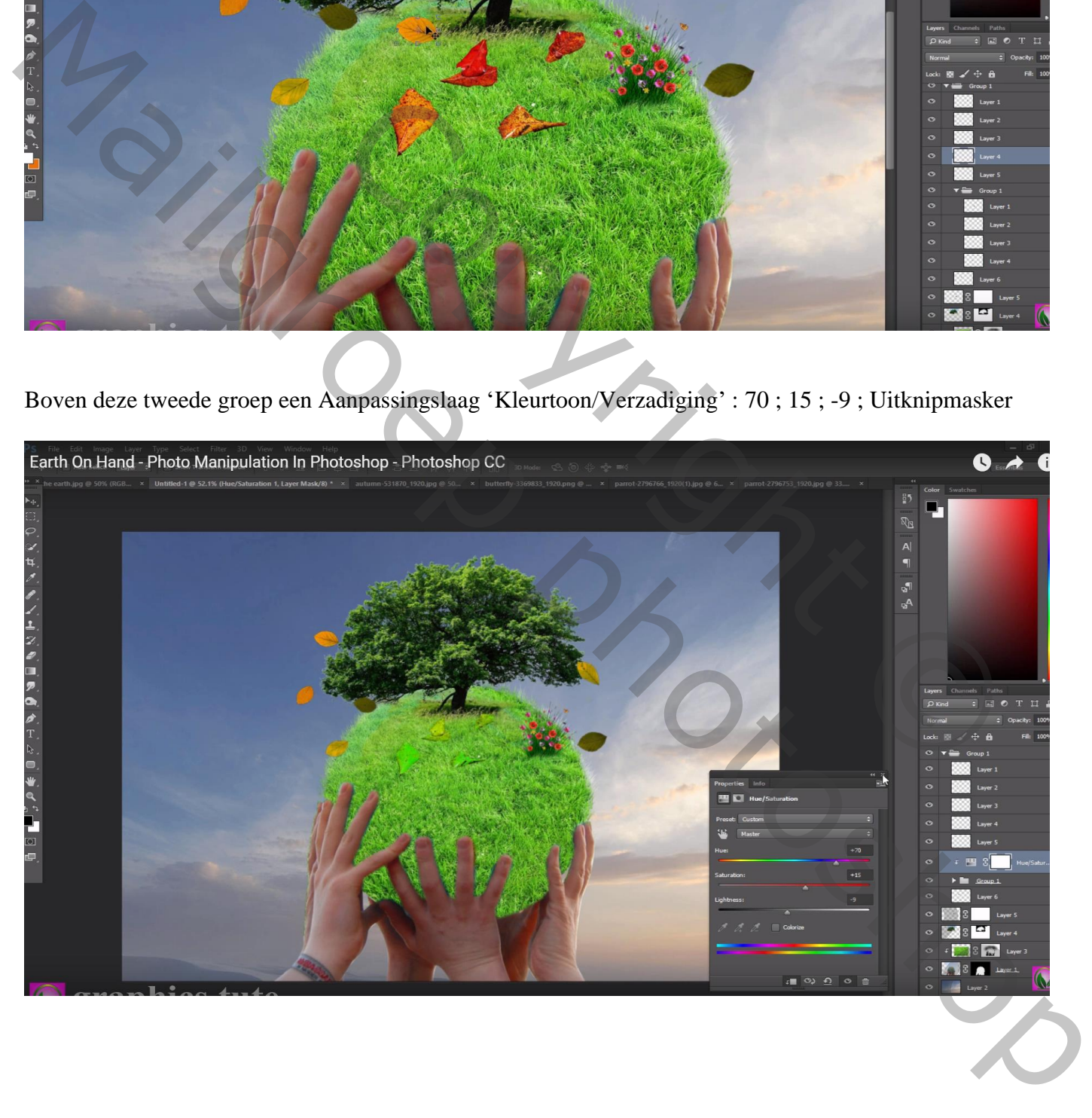

## Enkele blauwe "vlinders" selecteren (5); groeperen

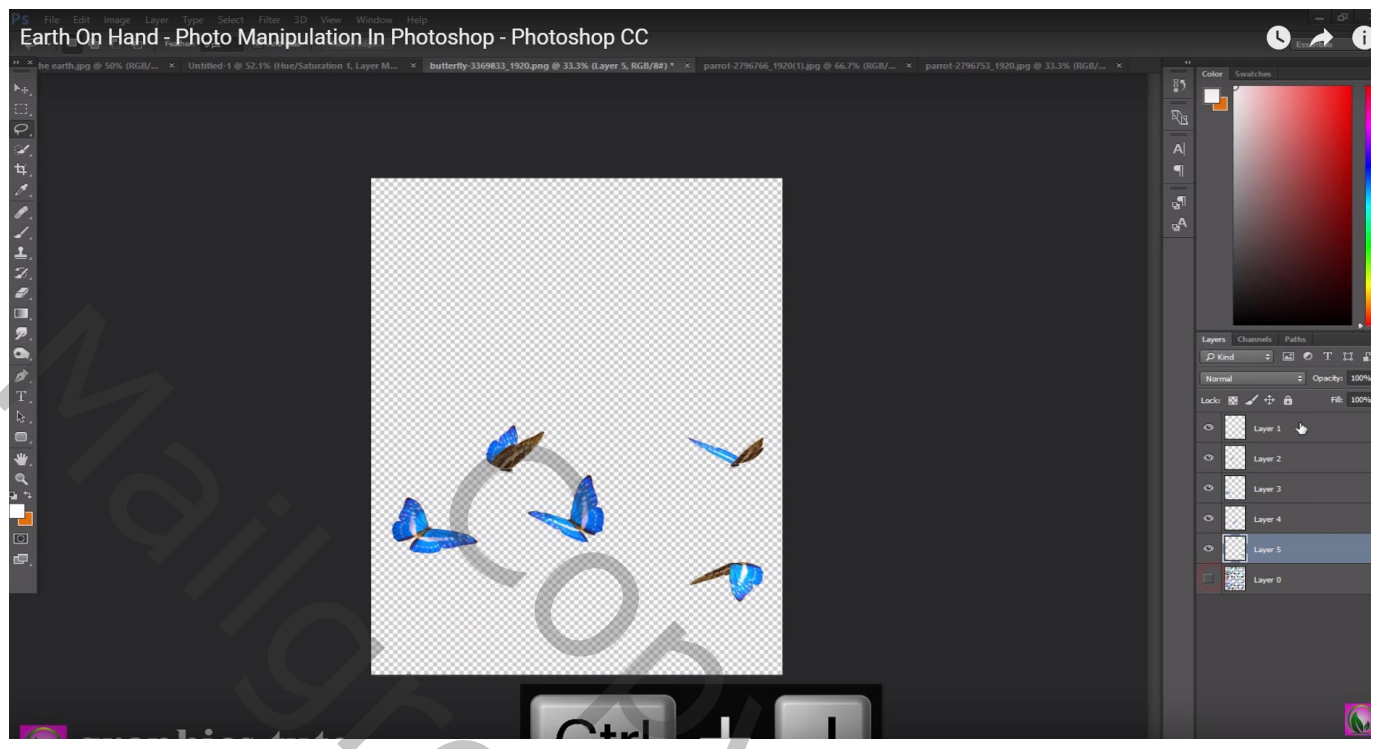

# De groep "vlinders" toevoegen; vlinders mooi plaatsen

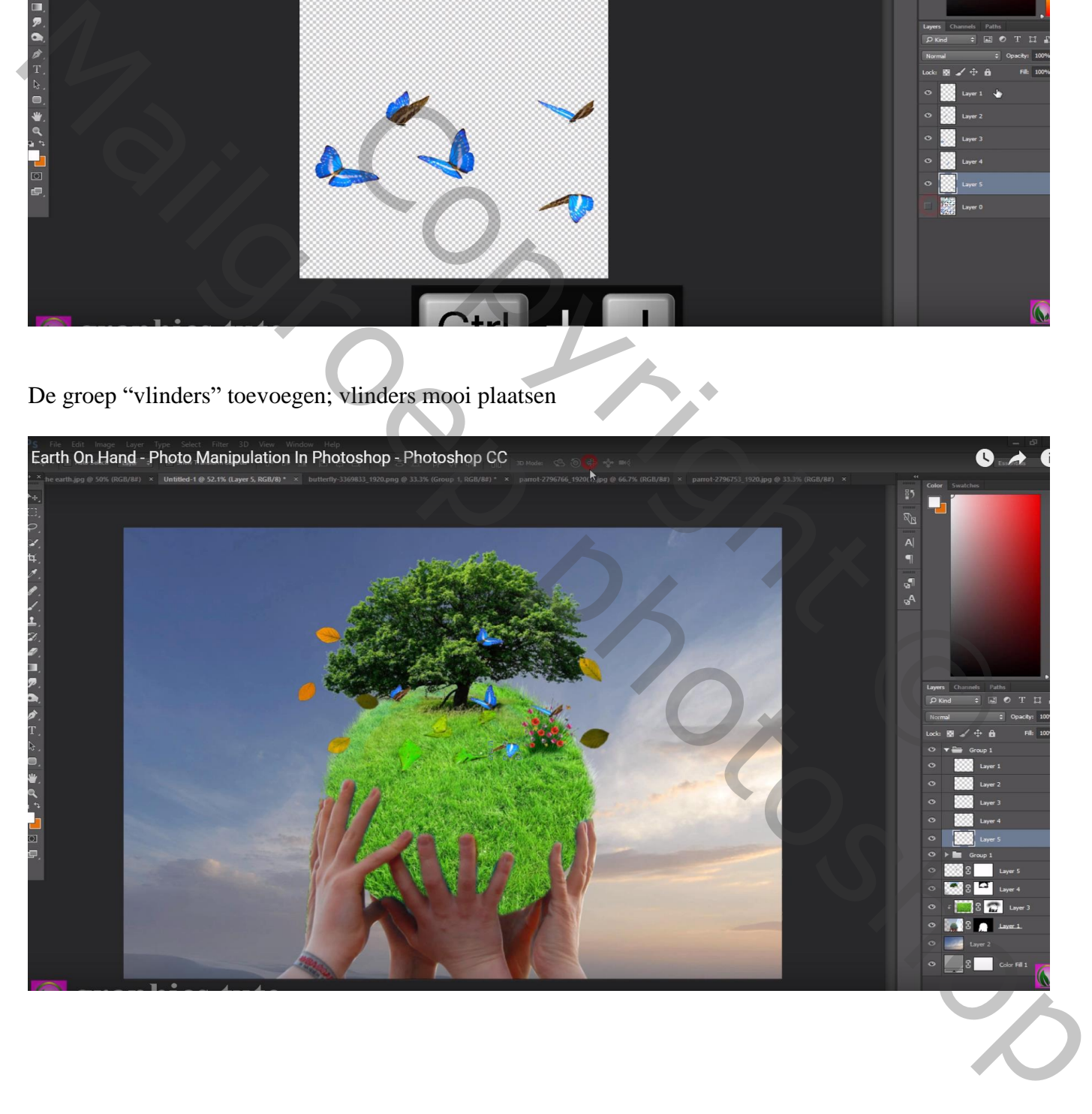

# Earth On Hand - Photo Manipulation In Photoshop - Photoshop CC Re  $\begin{array}{c}\nA \\
P\n\end{array}$  $\begin{array}{c} \mathbb{F}_2 \rightarrow \\ \mathbb{F}_2 \end{array}$

De "papegaaien" toevoegen, één links, één rechts van de boom

Nieuwe bovenste laag; voorgrondkleur = # E7A800; zacht penseel; stip onderaan rechts plaatsen De stip groter maken; Laagmodus = Bleken ; laagdekking =  $80\%$ 

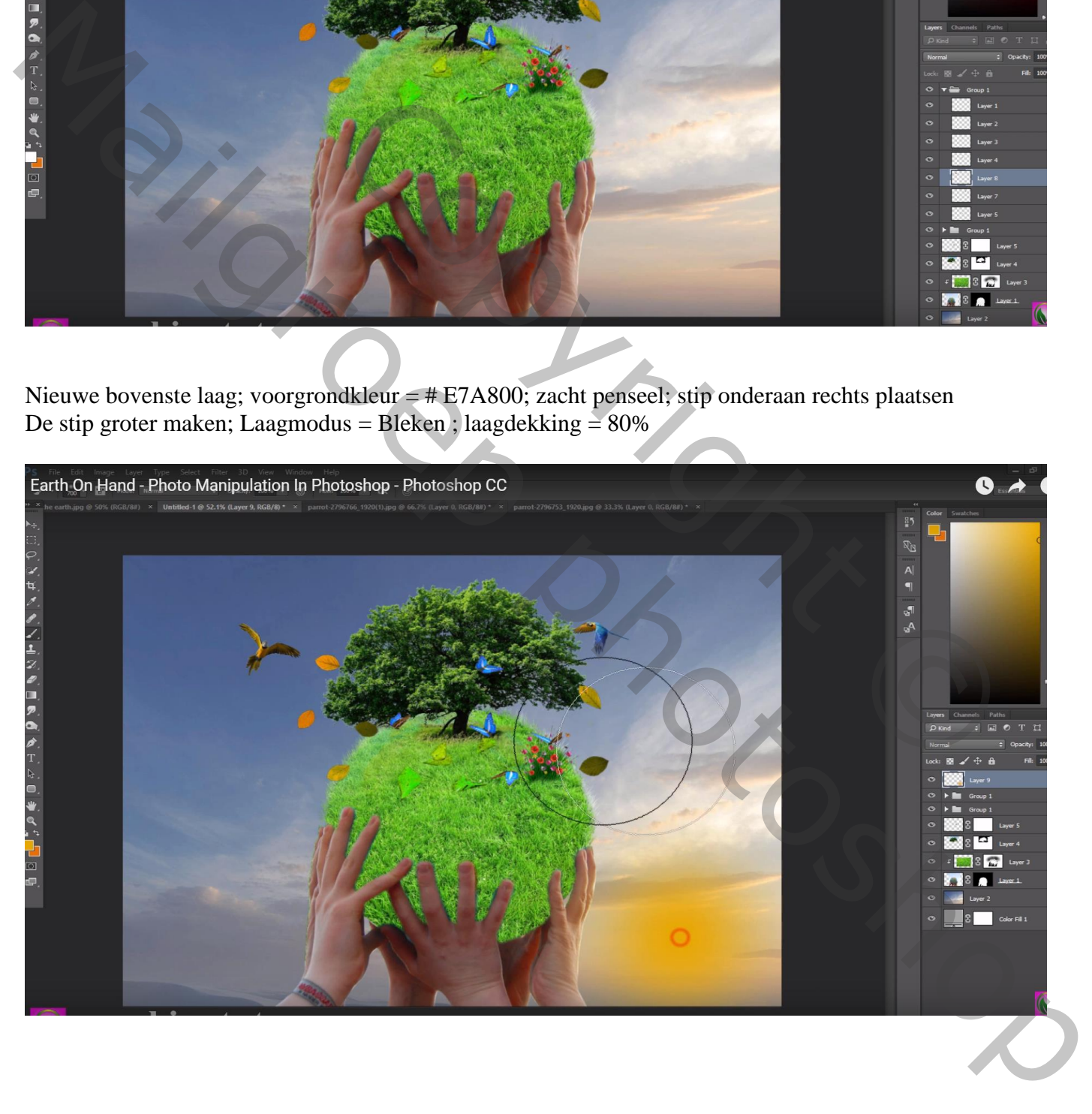

 $\bullet \rightarrow$ 

### Bovenste laag, Aanpassingslaag 'Kleurbalans', Middentonen = -1 ; 0 ; 11 ; geen Uitknipmasker

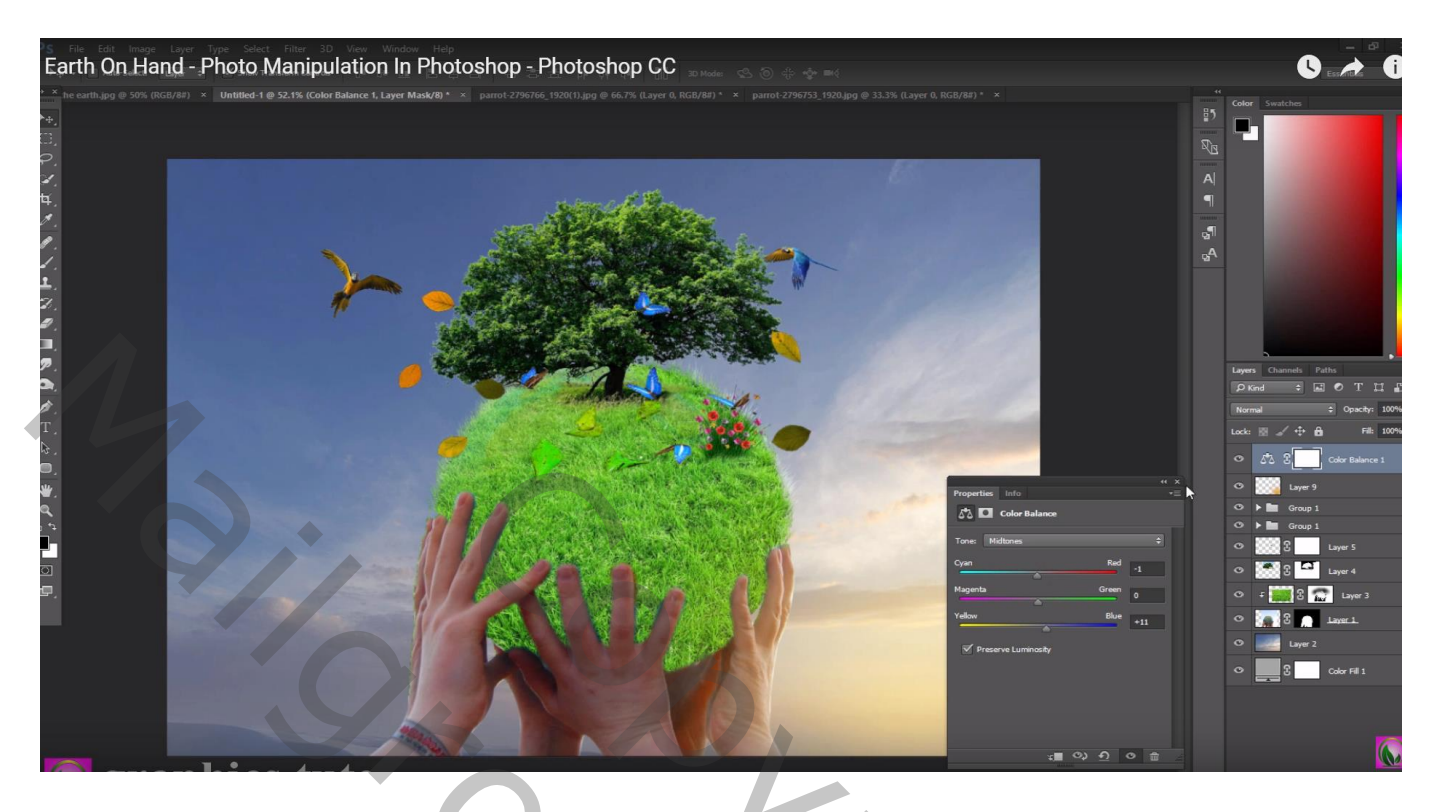

Bovenste samengevoegde laag maken met Shift + Alt + Ctrl + E ; laagmodus = Lineair Licht Filter  $\rightarrow$  Overige  $\rightarrow$  Hoogdoorlaat : 0,4 px

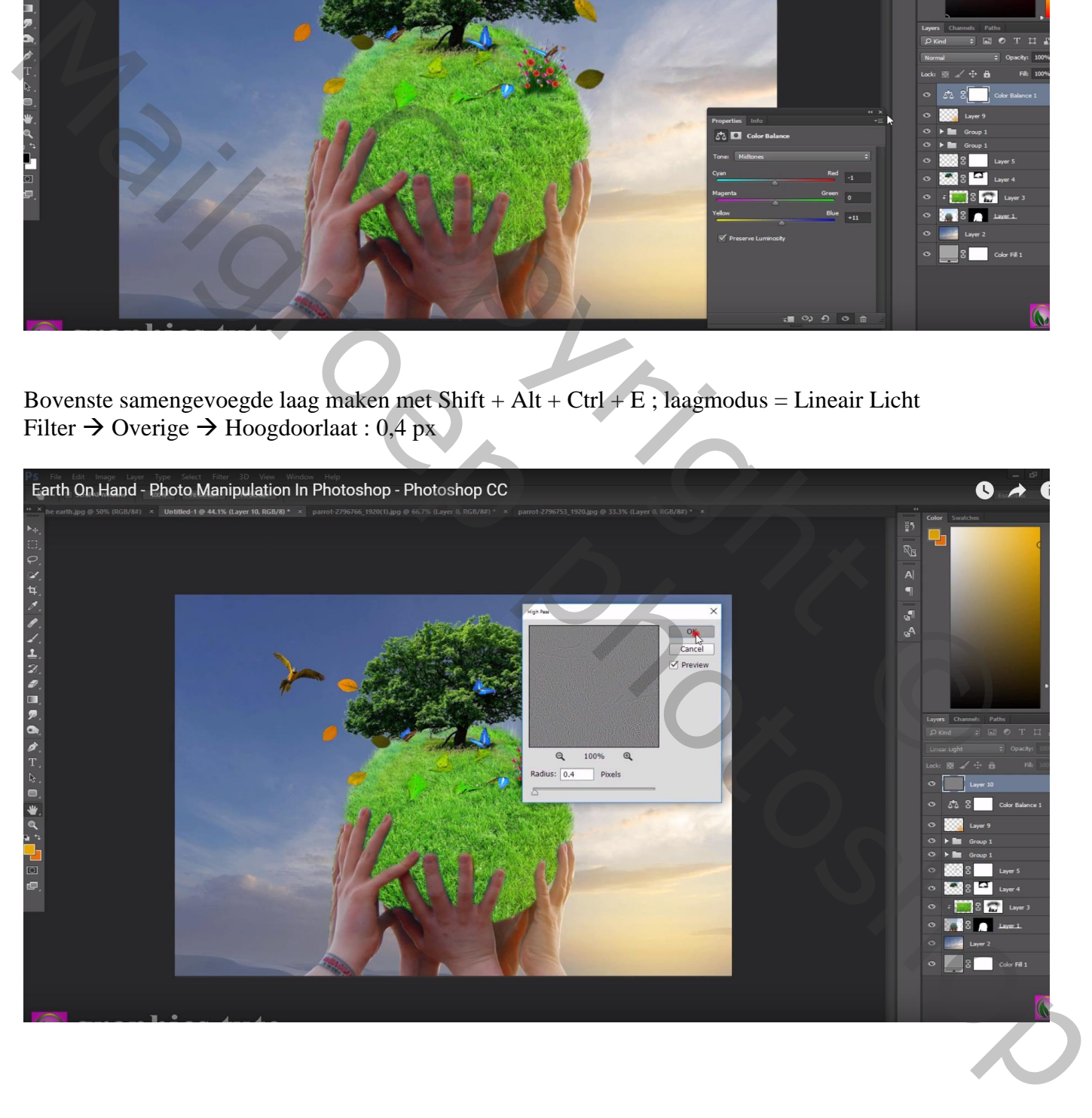